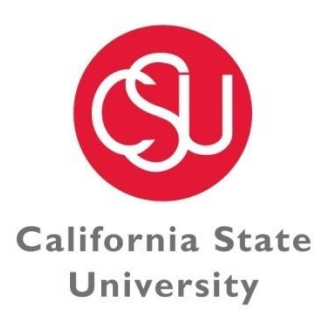

Division Of **FINANCE & ADMINISTRATION** 

CHANNEL ISLANDS

# **CSU Channel Islands**

# **Related Entity Transaction (RET) Process Guide**

This process guide offers a brief overview of the Related Entity Transaction (RET) process and how to record a RET on each entities financial ledger.

**REVISED 05/15/2020**

Below is a listing of the most common related entity transactions that occur at CI. Please note that this is not an all inclusive list:

- Banquet Event Orders
- Monthly Administrative Charges
- Photocopying/Photocopying/Postage Charges
- Grant and Contract Transactions
- Student Fee Reimbursements

Related entity transactions include any "internal" transactions between the below six (6) entities:

- Associated Students, Inc.
- CSUCI Campus
- Foundation
- Financing Authority
- Site Authority
- University Glen Corporation

If a transaction does not include at least two (2) of the entities listed above, it is considered an "external" transaction, and the originally established business process will continue (i.e. the issuance of an invoice or check request).

The RET form has been created as a tracking form that will be sent to each entity whereas the transaction can be recorded on the financial ledger of each entity. This will ensure that all entities have the transactions recorded at the same time, during the same month, and for the same amount.

## **Step #1 – Enable Macros Button**

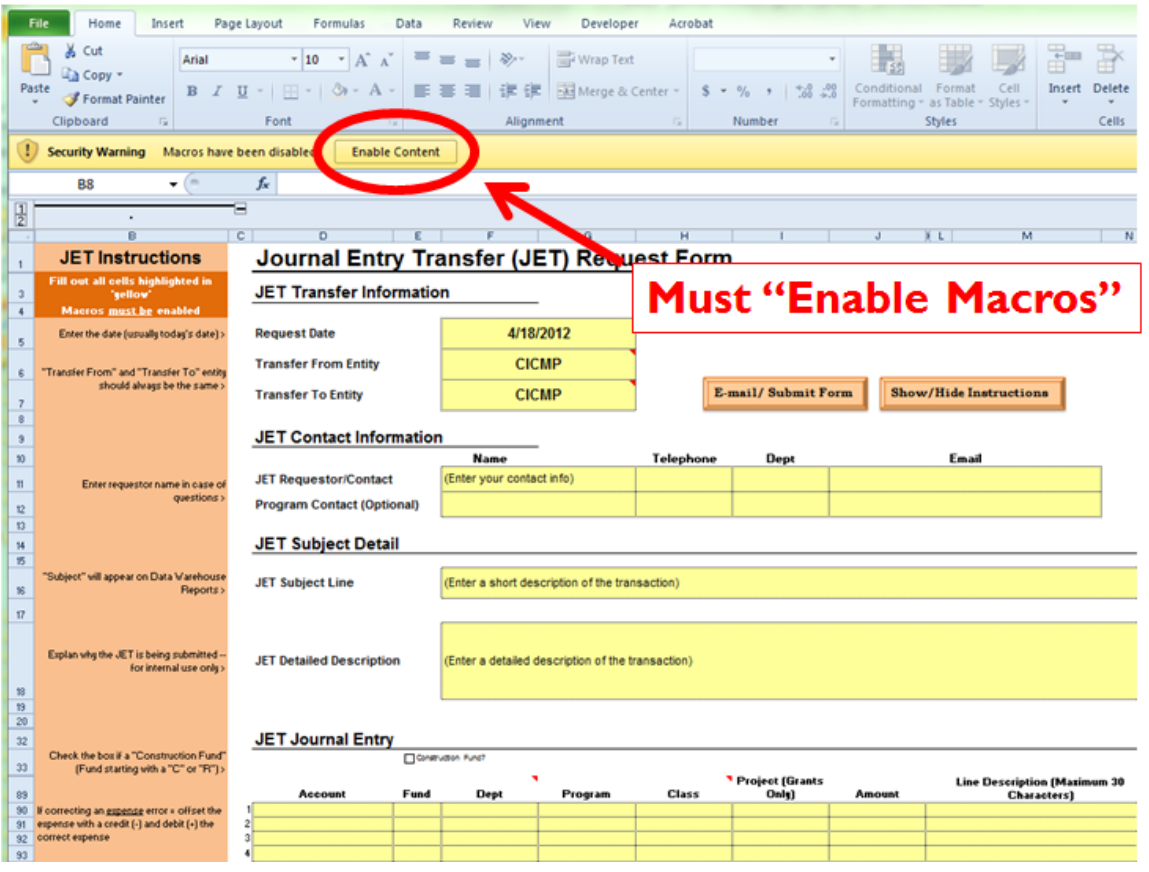

# **Step #2 – Default is to JET Form**

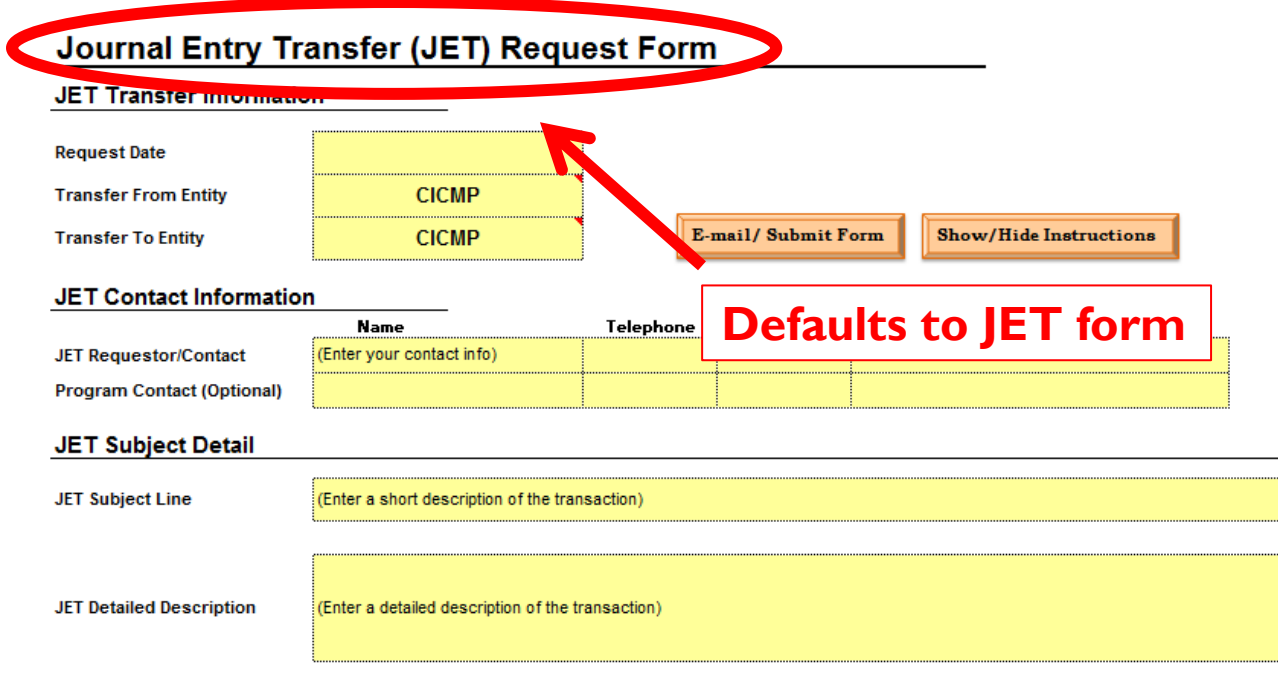

# **JET Journal Entry**

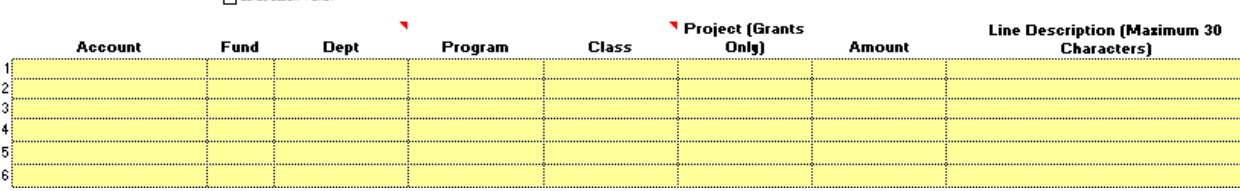

### **Step #3 – How to Enable the RET**

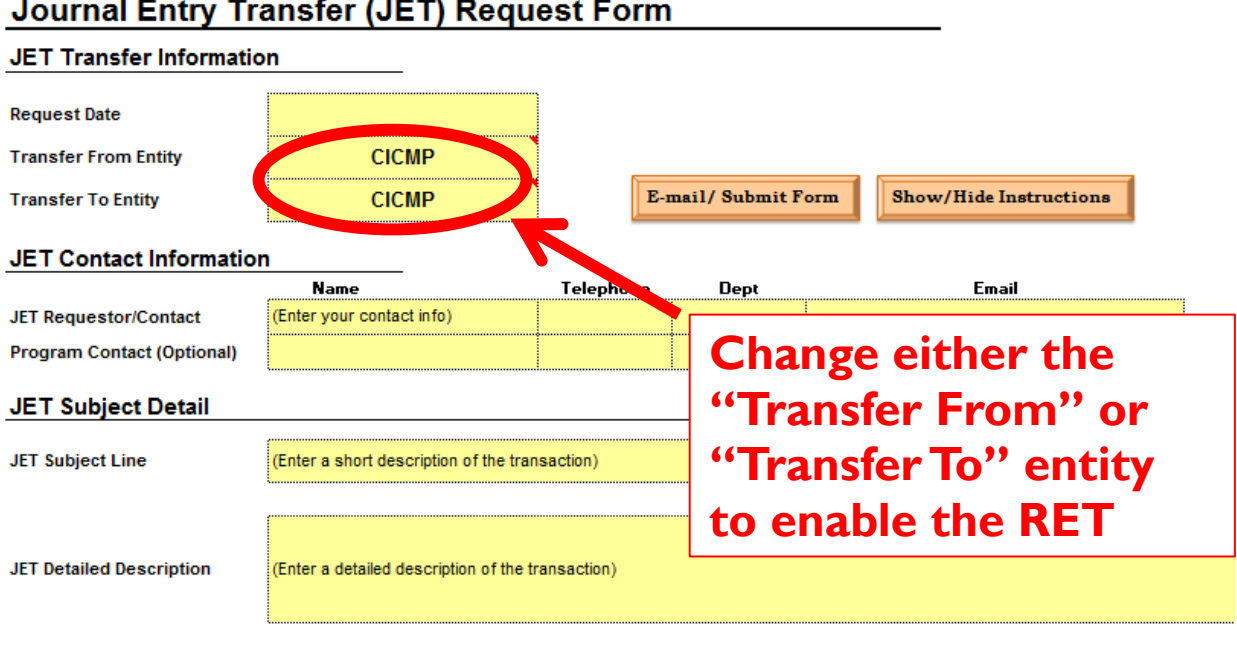

### Journal Entry Transfer (JET) Request Form

### **JET Journal Entry**

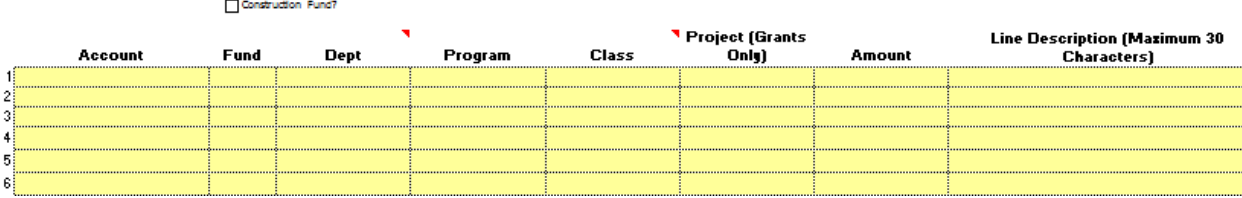

## **Step #4 – The RET form**

![](_page_5_Picture_46.jpeg)

**Charge Detail** 

![](_page_5_Picture_47.jpeg)

![](_page_5_Picture_48.jpeg)

![](_page_5_Picture_49.jpeg)

### **Step #5 – Show/Hide Instructions**

![](_page_6_Figure_1.jpeg)

## **Step #6 – Show/Hide Instructions**

![](_page_7_Picture_29.jpeg)

![](_page_7_Picture_30.jpeg)

### **Step #7 – Transfer From and Transfer To**

![](_page_8_Picture_27.jpeg)

### **RET Amount Detail**

![](_page_8_Picture_28.jpeg)

### **Step #8 – Enter Contact Information**

![](_page_9_Figure_1.jpeg)

## **Step #9 – Enter Subject**

![](_page_10_Picture_24.jpeg)

## **Step #10 – Enter Detailed Description**

![](_page_11_Picture_15.jpeg)

![](_page_12_Picture_28.jpeg)

![](_page_13_Picture_28.jpeg)

### **Step #13 – Enter Journal Entry**

**RET Amount Detail Charge Detail** Description #2 - Description #3 - Description #4 -<br>Enter Here Enter Here Enter Here escription #1 -<br>Enter Here **Associated Students**  $ASI$  $0.00$  $\overline{0.00}$  $0.00$  $\overline{0.00}$  $0.00$ CL. Campus  $\overline{c}$  $0.00$  $0.00$  $0.00$  $0.00$  $0.00$ Foundation FDN  $0.00$  $0.00$  $0.00$  $0.00$  $_{0.00}\,$  $\overline{\mathsf{SA}}$  $0.00$  $0.00$  $0.00$ **Site Authority**  $0.00$  $0.00$ **University Glen**  $\overline{\text{uc}}$  $0.00$  $0.00\,$  $\overline{0.00}$  $0.00$  $0.00$  $0.00$  $0.00$ .ool RET **Annal Entry Transfer From Entity - CICMP Transfer To Entity -CIASI** Account **Fund** Dept Program Class Project Amount Account Fund Dept Program **Class** Project Amount DR  $\begin{tabular}{|c|c|} \hline \textbf{Show/Hide Page 2} & \multicolumn{2}{|c|}{\textbf{[1]}}\\ \hline \end{tabular}$ Total Total  $0.00$ Show/Hide Page 3 **Complete two sections: first, the "Transfer From" Entity Total should equal zero Be sure to utilize the correct accounts: Due To – 201XXX Due From – 103XXX**

### **Step #14 – Enter Journal Entry**

**RET Amount Detail** 

![](_page_15_Figure_2.jpeg)

### **Step #15 – Additional Lines Available**

**RET Amount Detail** 

![](_page_16_Picture_83.jpeg)

 $\overline{0.00}$ 

 $\overline{0.00}$ 

 $0.00$ 

Total

### **RET Journal Entry**

![](_page_16_Figure_4.jpeg)

 $0.00$ 

 $0.00$  $0.00$  $\overline{0.00}$  $0.00$ 

 $\overline{0.00}$ 

## **Step #16 – Click Email/Submit Form**

![](_page_17_Picture_18.jpeg)

![](_page_17_Picture_19.jpeg)

![](_page_18_Figure_0.jpeg)

### **Step #17 – Save a Copy of the RET in .xlsm Format**

### **Step #18 – Open Email on Taskbar**

![](_page_19_Picture_29.jpeg)

**Click on the email on the Taskbar**

**Creates an email, addressed to CIJet@csuci.edu**

### $Jx$  | 4/10/2012  $\mathbf{v}$  (  $\mathbf{v}$ **Email "To" is**   $\overline{E}$  $\overline{c}$  $\overline{R}$  $H$  L **CIJet@csuci.edu RET Request Form**  $\textsf{Log}\,\#$  RET: RET Transfer 3 8 3 5 4 4 3 1 RET Form\_4/18/2012 - Message (HTML) **RET is attached** File Message Insert Options FormatText Review Adobe PDF **Request Date**  $\frac{1}{20}$  Cut  $\boxed{\text{Calibri} \qquad \text{and} \qquad \text{all} \qquad \text{all} \qquad$ Z  $\mathbb{U}$   $\mathbb{N}$ 。<br>『』Copy **Transfer From En** of Attach Attach Signature Paste  $B I U$ Ra al 4à **The Country Transfer To Ent Basic Text** Names Include **Don't forget to RET Contr**  $To...$ CI Journal Entry ie. **attach backup!**  $\begin{array}{|c|} \hline \end{array}$  Cc... Send **RET Re** estor/C Subject: RET Form\_4/18/2012 Progr n<br>Conta Attached: 30 Copy of JET Form JS edits.xlsm (412 KB)  $R<sub>1</sub>$ Subject | Hello. **Hit "Send"**Attached is an RET Form. Please don't forget to attach your **RE Subject Line** supporting documentation. Log #: RET #11-483 **RET De Viled Des Business Unit: CICMP; CIASI** Remaining<br>Characters 4 Description: (Enter a short description of the transaction) **RET Amount**  $\blacktriangleright$ **Charge Detail** See more  $\boxed{2}$ **Associated Students** ASI  $0.00$  $0.00$  $0.00$  $0.00$  $0.00$ CI - Campus  $0.00$  $0.00$  $0.00$  $0.00\,$  $\overline{\mathsf{c}}$  $0.00$

### **Step #19 – Email and Attach Backup**

### **Related Entities Transaction (RET) – Accounting Procedures**

All transactions should total zero. Typically, the Transfer From journal entry will consist of an expense (debit) and a 'payable to' (credit); whereas the Transfer To journal entry will consist of a revenue (credit) and a 'receivable from' (debit). Due To/Due From accounts have been added to each entities Chart of Accounts. The 6-digit account numbers for all Due To (201xxx), and Due From (103xxx) transactions are shown below:

![](_page_21_Picture_132.jpeg)

Due To = Transfer From = Payable Due From = Transfer To = Receivable

> Payable = Liability = Credit (CR) Receivable = Asset = Debit (DR)

### **Related Entity Transaction (RET) – Submission Information**

Please note these important submission guidelines:

- The RET form and back-up must be submitted to the following email address ▪ [CIJet@csuci.edu](mailto:CIJet@csuci.edu)
- Include/Attach the following with the Back Up:
	- Data Warehouse Report confirming original coding
	- Original source document
	- Ensure proper Signature Delegation of Authority if transferring funds/departments)

### **Related Entity Transactions (RET) – Questions**

Questions regarding the RET form, acceptable backup, or accounting transactions should be directed to:

- Leslie Brotcke
	- Accounting Manager
	- Leslie.Brotcke@csuci.edu
	- X 1631
- Leo Cervantes
	- Senior Lead Accountant
	- **ELEOPOldo.cervantes@csuci.edu**
	- X 3175
- Marina Moreno
	- Accountant I
		- Marina.moreno@csuci.edu
		- X 8578
- Jennifer Conkwright
	- Accountant I
	- Jennifer.conkwright@csuci.edu
	- X 3280

### Example #1 - Banquet Event Order (BEO)

BEOs are sent to the UGC Office via the UGC Catering Manager. Electronically signed copies are kept on file with UGC.

![](_page_23_Picture_142.jpeg)

### Example #2 – Reimbursement for Miscellaneous Expenses

Foundation to reimburse CSUCI – Campus for miscellaneous expenses.

![](_page_23_Picture_143.jpeg)

2. Transfer To CSUCI - Campus: DR: 103820 – GD901 - 110 100.00 CR: 660820 – GD901 - 110 (100.00) For individuals not familiar with accounting procedures or transactions, please refer to the below information.

### **Lesson #1 – Normal Ending Balances**

 $\triangleright$  Normal ending balances:

- Expense accounts = debits  $(+)$
- Revenue accounts = credits  $(-)$

![](_page_24_Picture_66.jpeg)

**Lesson #2 – Equate this to your Bank Statement**

 $\triangleright$  Equate this to your own 'bank statement'

- $\blacksquare$  Money spent shown as a debit  $(+)$ 
	- i.e. your 'debit card'
- $\blacksquare$  Deposits shown as a credit  $(-)$

![](_page_24_Picture_67.jpeg)

- $\triangleright$  If there is a debit (+), there must be an offsetting credit (-)
- > Balance must equal zero!

![](_page_25_Picture_65.jpeg)

![](_page_25_Picture_66.jpeg)

### **Lesson #4 – An Example from the Data Warehouse (Part 1)**

![](_page_25_Figure_6.jpeg)

### **Lesson #4 – An Example from the Data Warehouse (Part 2)**

# Original Entry

![](_page_26_Picture_30.jpeg)

# **Correcting Entry**

![](_page_26_Picture_31.jpeg)

### **Lesson #4 – An Example from the Data Warehouse (Part 3)**

![](_page_26_Picture_32.jpeg)

![](_page_27_Figure_0.jpeg)

![](_page_27_Figure_1.jpeg)

### Debit  $(+)$  = Expense

## Original Entry

![](_page_27_Picture_45.jpeg)

### **Lesson #5 – An Example from a ProCard Statement (Part 2)**

# **Original Entry**

![](_page_27_Picture_46.jpeg)

## **Correcting Entry**

![](_page_27_Picture_47.jpeg)

### **Lesson #5 – An Example from a ProCard Statement (Part 3)**

### **Final Entry** Fund Account Dept Amount **GD901** 660003 745  $-$ \$375.00  $(660890)$ **GD901** 745  $+$  \$375.00  $\uparrow$  $+$  \$375.00 Move expense to correct Account  $-$ \$375.00 \$0.00